# 电子表格隐藏工具栏按钮

# 示例说明

我们有时候会需要将电子表格报表的工具栏上某些按钮隐藏,比如不显示导出、打印按钮,这类需求皆可参照如下方法进行设置。参考示例:

● 当前位置: 根目录 > 宏示例 > 电子表格示例 > 电子表格隐藏工具栏按钮 > 隐藏工具栏按钮

■打印│

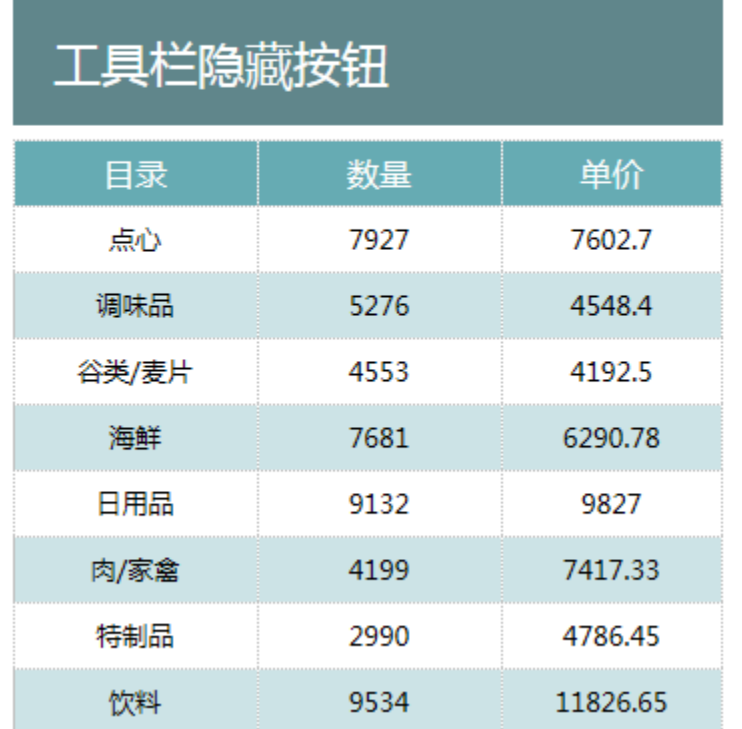

### 版本及客户端说明

1.smartbi版本:最新版本

2.客户端:PC

3.浏览器:IE11、谷歌浏览器(Chrome)、火狐浏览器(Firefox)

### 设置方法

#### 1.创建电子表格

首先在[电子表格设计器\(](https://history.wiki.smartbi.com.cn/pages/viewpage.action?pageId=21955391)Microsoft Office Excel)中,创建电子表格报表。

#### 2.进入宏界面

在浏览器的资源定制节点下,选中电子表格,右键选择 编辑宏 进入报表宏界面。

3.创建客户端宏

在报表宏界面新建客户端模块。在弹出的新建模块对话框中,选择对象为spreadSheetReport、事件为onRenderReport、并把下面宏代码复制到代码编 辑区域。

### 宏类型

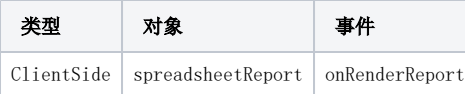

# 宏代码

```
function main(spreadsheetReport) {
     if (spreadsheetReport.elem_trToolbar) {
         spreadsheetReport.elem_btnRefresh.parentNode.style.display = "none"; //
         spreadsheetReport.elem_btnMyFavorite.parentNode.style.display = "none"; //
        {\tt spreadsheetReport.elem\_btnExport.parentNode.style.align = "none"; //} //spreadsheetReport.elem_btnPrint.parentNode.style.display = "none"; //
     }
     // 
     if (spreadsheetReport.spreadsheetReportWriteBack && spreadsheetReport.spreadsheetReportWriteBack.elemSave) {
         spreadsheetReport.spreadsheetReportWriteBack.elemSave.parentNode.style.display = "none"; //
         spreadsheetReport.spreadsheetReportWriteBack.elemInsertRow.parentNode.style.display = "none"; //
         spreadsheetReport.spreadsheetReportWriteBack.elemRemoveRow.parentNode.style.display = "none"; //
         spreadsheetReport.spreadsheetReportWriteBack.elem_btnClearModified.parentNode.style.display = "none"; //
     }
};
```
# 更多

## 隐藏整个工具栏

有时候也需要隐藏整个工具栏,可以通过以下的宏代码实现。

#### 宏类型

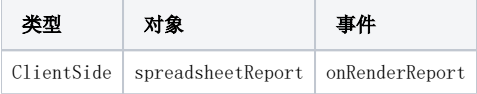

### 宏代码

```
function main(spreadsheetReport) {
     if (spreadsheetReport.elem_trToolbar)
         spreadsheetReport.elem_trToolbar.style.display = "none";
}
```
# 关键对象总结

spreadsheetReport.elem\_btnRefresh.parentNode.style.display = "none"